# SEHI-22 AND SEHI-24 10BASE-T INTELLIGENT STACKABLE HUBS USER'S GUIDE

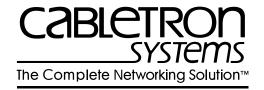

#### **NOTICE**

Cabletron Systems reserves the right to make changes in specifications and other information contained in this document without prior notice. The reader should in all cases consult Cabletron Systems to determine whether any such changes have been made.

The hardware, firmware, or software described in this manual is subject to change without notice.

IN NO EVENT SHALL CABLETRON SYSTEMS BE LIABLE FOR ANY INCIDENTAL, INDIRECT, SPECIAL, OR CONSEQUENTIAL DAMAGES WHATSOEVER (INCLUDING BUT NOT LIMITED TO LOST PROFITS) ARISING OUT OF OR RELATED TO THIS MANUAL OR THE INFORMATION CONTAINED IN IT, EVEN IF CABLETRON SYSTEMS HAS BEEN ADVISED OF, KNOWN, OR SHOULD HAVE KNOWN, THE POSSIBILITY OF SUCH DAMAGES.

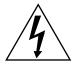

This electric hazard symbol appears in the SEHI User's Guide. Read all instructions following this symbol. Failure to follow the instructions appearing with this symbol could result in the presence of an electric hazard which has the potential to cause injury.

© Copyright August 1995 by: Cabletron Systems, Inc., P.O. Box 5005, Rochester, NH 03866-5005

All Rights Reserved

Printed in the United States of America Order Number: 9031490 August 1995

SPECTRUM, LANVIEW, and Remote LANVIEW are registered trademarks and EPIM, EPIM-A, EPIM-F1, EPIM-F2, EPIM-F3, EPIM-T, EPIM-X, FOT-F, FOT-F3, HubSTACK, MicroMMAC, SEH, SEHI, and TMS-3 are trademarks of Cabletron Systems, Inc.

i960 is a registered trademark of Intel Corporation.

CHAMP is a trademark of AMP, Inc.

CompuServe is a registered trademark of CompuServe, Inc.

DEC, VT200, VT300, and VT320 are trademarks of Digital Equipment Corporation.

**Ethernet** is a trademark of Xerox Corporation.

**IBM** is a registered trademark of International Business Machines Corporation.

**ST** is a registered trademark of American Telephone and Telegraph Company.

UNIX is a trademark of Unix Systems Laboratories, Inc.

Windows is a registered trademark of Microsoft Corporation.

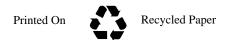

#### **FCC NOTICE**

This device complies with Part 15 of the FCC rules. Operation is subject to the following two conditions: (1) this device may not cause harmful interference, and (2) this device must accept any interference received, including interference that may cause undesired operation.

NOTE: This equipment has been tested and found to comply with the limits for a Class A digital device, pursuant to Part 15 of the FCC rules. These limits are designed to provide reasonable protection against harmful interference when the equipment is operated in a commercial environment. This equipment uses, generates, and can radiate radio frequency energy and if not installed in accordance with the operator's manual, may cause harmful interference to radio communications. Operation of this equipment in a residential area is likely to cause interference in which case the user will be required to correct the interference at his own expense.

WARNING: Changes or modifications made to this device which are not expressly approved by the party responsible for compliance could void the user's authority to operate the equipment.

#### DOC NOTICE

This digital apparatus does not exceed the Class A limits for radio noise emissions from digital apparatus set out in the Radio Interference Regulations of the Canadian Department of Communications.

Le présent appareil numérique n'émet pas de bruits radioélectriques dépassant les limites applicables aux appareils numériques de la class A prescrites dans le Règlement sur le brouillage radioélectrique édicté par le ministère des Communications du Canada.

#### **VCCI NOTICE**

This equipment is in the 1st Class Category (information equipment to be used in commercial and/or industrial areas) and conforms to the standards set by the Voluntary Control Council for Interference by Information Technology Equipment (VCCI) aimed at preventing radio interference in commercial and/or industrial areas.

Consequently, when used in a residential area or in an adjacent area thereto, radio interference may be caused to radios and TV receivers, etc.

Read the instructions for correct handling.

この装置は、第一種情報装置(商工業地域において使用されるべき 情報装置)で商工業地域での電波障害防止を目的とした情報処理装置 等電波障害自主規制協議会(VCCI)基準に適合しております。 従って、住宅地域またはその隣接した地域で使用すると、ラジオ、 テレビジョン受信機等に受信障害を与えることがあります。 取扱説明書に従って正しい取り扱いをして下さい。

# CABLETRON SYSTEMS, INC. PROGRAM LICENSE AGREEMENT

IMPORTANT: Before utilizing this product, carefully read this License Agreement.

This document is an agreement between you, the end user, and Cabletron Systems, Inc. ("Cabletron") that sets forth your rights and obligations with respect to the Cabletron software program (the "Program") contained in this package. The Program may be contained in firmware, chips or other media. BY UTILIZING THE ENCLOSED PRODUCT, YOU ARE AGREEING TO BECOME BOUND BY THE TERMS OF THIS AGREEMENT, WHICH INCLUDES THE LICENSE AND THE LIMITATION OF WARRANTY AND DISCLAIMER OF LIABILITY. IF YOU DO NOT AGREE TO THE TERMS OF THIS AGREEMENT, PROMPTLY RETURN THE UNUSED PRODUCT TO THE PLACE OF PURCHASE FOR A FULL REFUND.

#### **CABLETRON SOFTWARE PROGRAM LICENSE**

- <u>LICENSE</u>. You have the right to use only the one (1) copy of the Program provided in this
  package subject to the terms and conditions of this License Agreement.
  - You may not copy, reproduce or transmit any part of the Program except as permitted by the Copyright Act of the United States or as authorized in writing by Cabletron.
- OTHER RESTRICTIONS. You may not reverse engineer, decompile, or disassemble the Program.
- APPLICABLE LAW. This License Agreement shall be interpreted and governed under the laws and in the state and federal courts of New Hampshire. You accept the personal jurisdiction and venue of the New Hampshire courts.

## EXCLUSION OF WARRANTY AND DISCLAIMER OF LIABILITY

 EXCLUSION OF WARRANTY. Except as may be specifically provided by Cabletron in writing, Cabletron makes no warranty, expressed or implied, concerning the Program (including its documentation and media).

CABLETRON DISCLAIMS ALL WARRANTIES, OTHER THAN THOSE SUPPLIED TO YOU BY CABLETRON IN WRITING, EITHER EXPRESSED OR IMPLIED, INCLUDING BUT NOT LIMITED TO IMPLIED WARRANTIES OF MERCHANTABILITY AND FITNESS FOR A PARTICULAR PURPOSE, WITH RESPECT TO THE PROGRAM, THE ACCOMPANYING WRITTEN MATERIALS, AND ANY ACCOMPANYING HARDWARE.

2. NO LIABILITY FOR CONSEQUENTIAL DAMAGES. IN NO EVENT SHALL CABLETRON OR ITS SUPPLIERS BE LIABLE FOR ANY DAMAGES WHATSOEVER (INCLUDING, WITHOUT LIMITATION, DAMAGES FOR LOSS OF BUSINESS, PROFITS, BUSINESS INTERRUPTION, LOSS OF BUSINESS INFORMATION, SPECIAL, INCIDENTAL, CONSEQUENTIAL, OR RELIANCE DAMAGES, OR OTHER LOSS) ARISING OUT OF THE USE OR INABILITY TO USE THIS CABLETRON PRODUCT, EVEN IF CABLETRON HAS BEEN ADVISED OF THE POSSIBILITY OF SUCH DAMAGES. BECAUSE SOME STATES DO NOT ALLOW THE EXCLUSION OR LIMITATION OF LIABILITY FOR CONSEQUENTIAL OR INCIDENTAL DAMAGES, OR ON THE DURATION OR LIMITATION OF IMPLIED WARRANTIES, IN SOME INSTANCES THE ABOVE LIMITATIONS AND EXCLUSIONS MAY NOT APPLY TO YOU.

#### UNITED STATES GOVERNMENT RESTRICTED RIGHTS

The enclosed product (a) was developed solely at private expense; (b) contains "restricted computer software" submitted with restricted rights in accordance with Section 52227-19 (a) through (d) of the Commercial Computer Software - Restricted Rights Clause and its successors, and (c) in all respects is proprietary data belonging to Cabletron and/or its suppliers.

For Department of Defense units, the product is licensed with "Restricted Rights" as defined in the DoD Supplement to the Federal Acquisition Regulations, Section 52.227-7013 (c) (1) (ii) and its successors, and use, duplication, disclosure by the Government is subject to restrictions as set forth in subparagraph (c) (1) (ii) of the Rights in Technical Data and Computer Software clause at 252.227-7013. Cabletron Systems, Inc., 35 Industrial Way, Rochester, New Hampshire 03867.

## **TABLE OF CONTENTS**

| СНА                                           | PTER 1                                                                 | INTRODUCTION                                                                                                    |
|-----------------------------------------------|------------------------------------------------------------------------|----------------------------------------------------------------------------------------------------|
| 1.1<br>1.2<br>1.3<br>1.4<br>1.5<br>1.6<br>1.7 | GETTIN<br>SEHI O'<br>SEHI FE<br>STACK<br>REMOT<br>OPTION               | THIS MANUAL       1-1         IG HELP       1-2         VERVIEW       1-3         EATURES       1-3         ABLE CAPABILITIES       1-4         E NETWORK MANAGEMENT CAPABILITIES       1-5         IAL FEATURES       1-5         ED MANUALS       1-7                                                                                                    |
| СНА                                           | PTER 2                                                                 | INSTALLATION REQUIREMENTS/SPECIFICATIONS                                                                                                    |
| 2.1<br>2.2<br>2.3<br>2.4<br>2.5               | 2.1.1<br>2.1.2<br>NETWO<br>COM PO                                      | SPECIFICATIONS                                                                                                    |
| СНА                                           | PTER 3                                                                 | INSTALLATION                                                                                                    |
| 3.1<br>3.2<br>3.3<br>3.4<br>3.5               | PRE-IN<br>INSTAL<br>3.3.1<br>3.3.2<br>3.3.3<br>3.3.4<br>3.3.5<br>CONNE | KING THE SEHI       3-1         STALLATION CHECKOUT       3-2         LING THE SEHI       3-2         Tabletop or Shelf Installation       3-3         Rackmount Installation Requirements       3-4         Attaching the Strain Relief Bracket       3-5         Rackmounting the SEHI       3-6         Stacking the SEHI       3-7         CTING THE SEHI TO THE POWER SOURCE       3-9         G/REPLACING EPIMS       3-10 |
| СНА                                           | PTER 4                                                                 | CONNECTING TO THE NETWORK                                                                                                    |
| 4.1                                           | CONNE<br>4.1.1<br>4.1.2<br>4.1.3                                       | CTING THE SEHI TO THE NETWORK                                                                                                    |

Connecting a Thin-Net Segment to an EPIM-C ...... 4-7

Connecting an AUI Cable to an EPIM-A ...... 4-8

Connecting an AUI Cable to an EPIM-X ...... 4-10

FINISHING THE INSTALLATION......4-11

4.1.4

4.1.5

4.1.6

4.2

## **CONTENTS**

| СНА        | PTER 5  | TROUBLESHOOTING                          |      |
|------------|---------|------------------------------------------|------|
| 5.1        | INSTAL  | LATION CHECK-OUT                         | 5-1  |
| 5.2        |         | LANVIEW                                  |      |
| 5.3        |         | THE RESET BUTTON                         |      |
| 5.4        | SETTIN  | G THE NVRAM SWITCH                       | 5-5  |
| СНА        | PTER 6  | LOCAL MANAGEMENT                         |      |
| 6.1        | MANAG   | EMENT TERMINAL REQUIREMENTS              | 6-2  |
|            | 6.1.1   | Console Cable Configuration              |      |
|            | 6.1.2   | Management Terminal Setup Parameters     | 6-3  |
| 6.2        |         | SING LOCAL MANAGEMENT                    | 6-5  |
| 6.3        | USING 7 | THE LOCAL MANAGEMENT SCREENS             | 6-7  |
|            | 6.3.1   | The Community Name Table Screen          | 6-7  |
|            | 6.3.2   | The Configuration Screen                 | 6-10 |
|            | 6.3.3   | The Trap Table Screen                    | 6-15 |
|            | 6.3.4   | The SNMP Tools Screen                    | 6-17 |
|            | 6.3.5   | The Device Statistics Screen             | 6-22 |
| APP        | ENDIX A | EPIM INFORMATION                         |      |
| A.1        | EPIM SI | PECIFICATIONS                            | A-1  |
|            | A.1.1   | EPIM-T                                   | A-1  |
|            | A.1.2   | EPIM-F1 and EPIM-F2                      | A-2  |
|            | A.1.3   | EPIM-F3                                  | A-3  |
|            | A.1.4   | EPIM-C                                   | A-5  |
|            | A.1.5   | EPIM-A and EPIM-X (AUI Port)             | A-6  |
| APP        | ENDIX B | IMAGE FILE DOWNLOAD USING OIDs           |      |
| B.1<br>B.2 |         | G UP A UNIX WORKSTATION AS A TFTP SERVER |      |

**INDEX** 

## CHAPTER 1

## INTRODUCTION

Welcome to the Cabletron Systems **SEHI-22** and **SEHI-24 10BASE-T Intelligent Stackable Hub User's Guide**. This manual provides installation instructions and reference information for the SEHI-22 and SEHI-24.

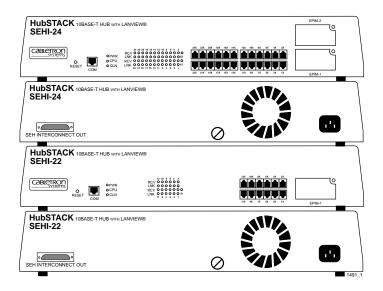

Figure 1-1. Front and Rear Views of the SEHI-22 and SEHI-24

#### 1.1 USING THIS MANUAL

Read through this manual to gain an understanding of the features and capabilities of the SEHI. A general knowledge of Ethernet and IEEE 802.3 type data communications networks and their physical layer components is helpful when installing the SEHI.

Chapter 1, **Introduction**, outlines the contents of this manual, briefly describes SEHI features, and concludes with a list of related manuals.

Chapter 2, **Installation Requirements/Specifications**, describes installation requirements, network guidelines, and SEHI operating specifications.

Chapter 3, **Installation**, contains instructions for installing the SEHI as a stackable or stand-alone hub.

Chapter 4, **Connecting to the Network**, explains how to connect the SEHI to the network using the various media types.

Chapter 5, **Troubleshooting**, describes how to use the LANVIEW LEDs to troubleshoot network problems.

Chapter 6, **Local Management**, describes how to use SEHI Local Management screens and the available commands.

Appendix A, **EPIM Information**, provides specifications, cabling information, and switch settings for the Ethernet Port Interface Modules.

Appendix B, **Image File Download Using OIDs**, provides instructions for setting up a tftp server and downloading image files to the SEHI by setting specific MIB OID strings.

#### 1.2 GETTING HELP

To obtain additional support related to the Cabletron Systems SEHI, or if there are any questions, comments, or suggestions concerning this manual, contact Cabletron Systems Technical Support:

| By phone         | (603) 332-9400                        |
|------------------|---------------------------------------|
|                  | Monday-Friday; 8am - 8pm Eastern Time |
| By CompuServe    | GO CTRON from any! prompt             |
| By Internet mail | support@ctron.com                     |
| By FTP           | 134.141.197.25                        |
| Login: anonymou  | us, Password: your email address      |

#### 1.3 SEHI OVERVIEW

The 10BASE-T SEHI-22 and SEHI-24 are intelligent repeater hubs. The SEHI-22 has 12 RJ45 ports and one Ethernet Port Interface Module (EPIM) port on the front panel for network connections while the SEHI-24 has 24 RJ45 ports and two EPIM ports on the front panel for network connections. Both models have one rear panel HubSTACK Interconnect Bus port for stackable connections. The SEHI is designed to manage the Cabletron SEH series of non-intelligent stackable hubs.

#### 1.4 SEHI FEATURES

## Repeater Functionality

The SEHI fully conforms to the IEEE 802.3 Repeater, AUI, and 10BASE-T specifications, and provides the flexibility to connect networks using IEEE 802.3, Ethernet Version 1 or Version 2 equipment. The SEHI transmits retimed data packets, regenerates the preamble, extends fragments, and arbitrates collisions.

The SEHI automatically partitions problem segments, and reconnects repaired segments to the network. This feature minimizes the impact on network operation resulting from a problem on one segment by isolating the problem segment. Only devices on the problem segment are affected. When the problem is solved, the SEHI automatically reconnects the isolated segment to the network.

## **Polarity Detection and Correction**

Each twisted pair port on the SEHI incorporates a Polarity Detection and Correction feature that allows the SEHI to pass data regardless of the polarity of the twisted pair segment's receive link. Cabletron does not recommend operating in this condition. When this condition is detected, remove the segment from the network and wire it correctly to reduce the potential for problems if equipment changes are made.

## Flash EEPROMs

The SEHI uses Flash EEPROMs that allow the downloading of new and updated firmware in conjunction with Cabletron's Remote LANVIEW/Windows, version 2.3 or later or any device utilizing BOOTP or TFTP protocols.

#### LANVIEW LEDS

Cabletron Systems LANVIEW Status Monitoring and Diagnostics System is a troubleshooting tool that helps in diagnosing power failures, collisions, cable faults, and link problems. The LANVIEW LEDs are conveniently located on the SEHI front panel.

#### **Reset Button**

Resetting the hub with the front panel Reset Button reboots the SEHI and initializes the processor.

## **Local Management**

Manage the SEHI and its attached segments through Local Management on the SEHI. Local Management provides full packet and error statistics for the entire stack, individual device, or individual port. Access Local Management by attaching a DEC VT320 terminal or a PC using VT320 emulation software to the SEHI RJ45 COM port.

#### 1.5 STACKABLE CAPABILITIES

The SEHI intelligent hub is designed to manage the Cabletron series of SEH non-intelligent hubs. The SEHI serves as the logical "top" of the stack. It manages all SEH hubs in the stack providing full packet and error statistics for the entire stack, individual device, or individual port.

Stack up to four SEH non-intelligent hubs with one SEHI using Cabletron external HubSTACK Interconnect cables. Stackable configurations make it possible to maintain only one IEEE repeater hop while providing up to 130 Ethernet ports. Hubs can be added or removed from the stack without having to power down the entire stack.

#### 1.6 REMOTE NETWORK MANAGEMENT CAPABILITIES

Manage the SEHI remotely with any SNMP network management system. Cabletron Systems offers the following remote management packages:

- Cabletron Systems SPECTRUM
- Cabletron Systems Remote LANVIEW/Windows
- Cabletron Systems Remote SPECTRUM Portable Management Applications
- Third Party SNMP compliant Network Management Packages

#### 1.7 OPTIONAL FEATURES

The following features are not included with the SEHI, but can be purchased separately from Cabletron Systems.

## **Ethernet Port Interface Modules (EPIMs)**

EPIMs enable the expansion of your network through a variety of media. Cabletron Systems offers the EPIMs shown in Table 1-1.

**EPIM** Connector Media Type FPIM-A AUI DB15 (Female) EPIM-C 10BASE-2 Thin Coaxial BNC. 10BASE-T Unshielded EPIM-T RJ45 Twisted Pair EPIM-X Standard Transceiver DB15 (Male) EPIM-F1 Multimode Fiber SMA EPIM-F2 Multimode Fiber ST EPIM-F3 ST Single Mode Fiber

Table 1-1. EPIMs

Table 1-2 lists the board revision requirements for EPIMs used in the SEHI-22/24. The board revision number is located on the EPIM's printed circuit board directly after the part number as shown in Figure 1-2.

Table 1-2. EPIM Board Revision Requirements

| EPIM    | EPIM Board Revision |
|---------|---------------------|
| EPIM-A  | Not Applicable      |
| EPIM-C  | 05 or greater       |
| EPIM-T  | 04 or greater       |
| EPIM-X  | 02 or greater       |
| EPIM-F1 | 05 or greater       |
| EPIM-F2 | 05 or greater       |
| EPIM-F3 | 02 or greater       |

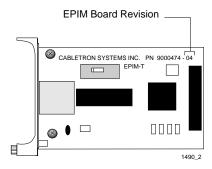

Figure 1-2. EPIM Board Revision Number

#### **HubSTACK Interconnect Cables**

Stack hubs together with Cabletron HubSTACK Interconnect cables. Table 1-3 lists the part number and the application for each cable.

| Part<br>Number | Description                        | Application             |
|----------------|------------------------------------|-------------------------|
| 9380110        | 12" HubSTACK<br>Interconnect Cable | SEH to SEH connections  |
| 9380111        | 18" HubSTACK<br>Interconnect Cable | SEHI to SEH connections |

Table 1-3. HubSTACK Interconnect Cables

## **Rack Mount Capabilities**

The SEHI can be installed in a 19-inch rack. Cabletron offers an accessory package that includes the brackets, a strain relief for cable management and mounting screws. The part number for the accessory package is SEHI-ACCY-KIT. See Chapter 3, **Installation**, for complete rack mounting instructions.

## **Local Management Console Cable**

An RJ45 console cable is used to attach the SEHI to a management terminal. The console cable is not included with the SEHI but is included in the same accessory package as the rackmount kit listed above. The part number for the accessory kit is SEHI-ACCY-KIT. See Chapter 6, **Local Management**, for details on setting up, accessing and managing the SEHI through local management.

#### 1.8 RELATED MANUALS

Use the Cabletron Systems SEH-22 and SEH-24 10BASE-T User's Guide to supplement the procedures and other technical data provided in this manual. The procedures contained in the SEH-22 and SEH-24 10BASE-T User's Guide are referenced where appropriate, but not repeated in this manual.

## **CHAPTER 2**

# INSTALLATION REQUIREMENTS/SPECIFICATIONS

This Chapter describes cabling requirements, network guidelines, and operating specifications for the SEHI. The network must meet the requirements and conditions specified in this chapter to obtain satisfactory performance from this equipment. Failure to follow these guidelines could result in poor network performance.

#### 2.1 CABLE SPECIFICATIONS

The SEHI-22 and SEHI-24 network ports support Shielded Twisted Pair (STP) or Unshielded Twisted Pair (UTP) cabling.

Ethernet Port Interface Modules (EPIMs) expand a network using UTP, STP, Multimode Fiber Optic, Single Mode Fiber Optic, or Thin Coaxial cabling. For information concerning EPIMs, refer to Appendix A. The rear panel Interconnect Bus port supports Cabletron Systems HubSTACK Interconnect cables for stackable applications.

Take care in planning and preparing the network cabling and connections. The quality of the connections and the length of cables are critical factors in determining the reliability of the network. The following sections describe specifications for each media type.

## 2.1.1 HubSTACK Interconnect Cable Requirements

Attach the SEHI to modules in the stack with the SEHI HubSTACK Interconnect cable available only from Cabletron Systems. Refer to Chapter 1 for cable part numbers. The cable attaches to the SEHI rear panel bus port.

The rear panel of the SEHI has an Interconnect Bus Out port (male connector) to stack SEH non-intelligent hubs together. Stack up to four SEH hubs together with one SEHI.

## 2.1.2 UTP and STP Cable Specifications

The device at the other end of the twisted pair segment must meet IEEE 802.3 10BASE-T specifications. When connecting a 10BASE-T Twisted Pair Segment to the SEHI 10BASE-T Twisted Pair Network Ports and EPIM-T module, the network must meet the following requirements:

## Length

The IEEE 802.3 10BASE-T standard requires that 10BASE-T devices transmit over a 100 meter (328 foot) link using 22-24 AWG unshielded twisted pair wire. However, cable quality largely determines the maximum link length. With high quality, low attenuation cable, link lengths of up to 200 meters are achievable. Cable delay limits the maximum link length to 200 meters, regardless of the cable type.

#### Insertion Loss

The maximum insertion loss allowed for a 10BASE-T link is 11.5 dB at all frequencies between 5.0 and 10 MHz. This includes the attenuation of the cables, connectors, patch panels, and reflection losses due to impedance mismatches in the link segment.

## **Impedance**

Cabletron Systems 10BASE-T Twisted Pair products work on twisted pair cable with 75 to 165 ohms impedance. Unshielded twisted pair cables typically have an impedance of between 85 to 110 ohms.

Shielded twisted pair cables, such as IBM Type 1 cable, are also used. The impedance of IBM Type 1 cable is typically 150 ohms. Higher impedance IBM Type 1 cable increases signal reflection, but because the cable is shielded, signal reflection has little effect on the received signal's quality due to the lack of crosstalk between the shielded cable pairs.

#### .litter

Intersymbol interference and reflections cause jitter in the bit cell timing, resulting in data errors. A 10BASE-T link must not generate more than 5.0 ns of jitter. If the cable meets the impedance requirements for a 10BASE-T link, jitter should not be a concern.

## **Delay**

The maximum propagation delay of a 10BASE-T link segment must not exceed 1000 ns. This 1000 ns maximum delay limits the maximum link segment length to no greater than 200 meters.

#### Crosstalk

Crosstalk is caused by signal coupling between the different cable pairs contained within a multi-pair cable bundle. 10BASE-T transceivers are designed so that the user does not need to be concerned about cable crosstalk, provided the cable meets all other requirements.

#### Noise

Noise is caused by either crosstalk or externally induced impulses. Impulse noise may cause data errors if the impulses occur at very specific times during data transmission. Generally, the user need not be concerned about noise. If noise-related data errors are suspected, it may be necessary to either reroute the cable or eliminate the source of the impulse noise.

## **Temperature**

Multi-pair PVC 24 AWG wires typically have an attenuation of approximately 8 to 10 dB/100 meters at 20°C (68°F). The attenuation of PVC insulated cable varies significantly with temperature.

At temperatures greater than 40°C (104°F), Cabletron recommends the use of plenum-rated cables to ensure that cable attenuation remains within specification.

#### 2.2 NETWORK PORT SPECIFICATIONS

The SEHI-22 and SEHI-24 network ports use shielded RJ45 connectors that support STP and UTP cabling. Figure 2-1 shows the RJ45 pinouts.

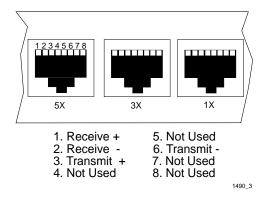

Figure 2-1. RJ45 Network Ports

#### **COM PORT REQUIREMENTS** 2.3

The RJ45 COM port supports access to a Local Management Console. The Console port supports a Digital Equipment Corporation, VT320 terminal or PC emulation of the VT320 terminal. Figure 2-2 shows the pinouts for the RJ45 COM port.

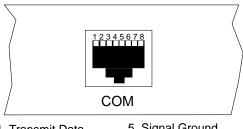

- 1. Transmit Data
- 2. Data Carrier Detect
- 3. Data Set Ready
- 4. Receive Data
- Signal Ground
- 6. Data Terminal Ready
- 7. Request To Send
- Clear To Send

1490 36

Figure 2-2. COM Port Pinouts

#### 2.4 TRANSCEIVER REQUIREMENTS

When connecting an external network segment via a transceiver to the SEHI with an EPIM-A, the following requirements must be met:

- The transceiver or Ethernet Device to which the module will be connected must meet IEEE 802.3 standards, and/or Ethernet Version 1.0 or Version 2.0 standards.
- The Signal Quality Error (SQE) test function on the transceiver must be disabled when it is connected to a repeater or to an Ethernet Version 1.0 device. In addition, some Version 2.0 equipment does not support the SQE test. Devices that do not support the SQE test interpret the SQE test pulse as a collision.

#### 2.5 OPERATING SPECIFICATIONS

The operating specifications for the SEHI are described in this section. Cabletron Systems reserves the right to change these specifications at any time without notice.

#### General

Operating System Memory: 1.5 MB

Internal Processor: Intel i960 operating at 16 MHz

Ethernet Controller: National Semiconductor DP83916

Non-Volatile RAM: 32 KB with battery back-up

EPROM: 64 KB

FLASH MEMORY: 1 MB

## **Delay Times (Start of Packets):**

Twisted Pair to EPIM-A 1.10 µs

Twisted Pair to Twisted Pair 1.00 µs

EPIM-A to Twisted Pair 1.00 µs

Delay Times (JAM):

Twisted Pair to EPIM-A 960 ns

Preamble:

Input: Minimum of 40 bits required

Output: 64 bits minimum

(last 2 bits are 1,1)

**JAM Output:** 

Collisions are propagated through the network using the JAM signal of an alternating pattern of 1's and 0's in accordance with 802.3 specifications for a repeater unit.

Fragment Extension:

Packet fragments are extended to a minimum of 96 bits using the JAM

[1,0].

#### **Fault Protection:**

Each segment disconnects itself from the other segments if 32 consecutive collisions occur, or if the collision detector of a segment is on for longer than approximately  $110 \, \mu s$ . This fault protection resets automatically after one packet is transmitted/received onto the fault protected segment without causing a collision.

## **Power Supply Requirements**

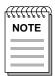

The SEHI has a universal power supply. This allows the use of an input power range from 100-125 and 200-240 Vac, 50-60Hz.

The power supply has two outputs of +5 Vdc and +12 Vdc. The maximum output power is 40 W and the minimum efficiency is 65% under all conditions of line at full load. The minimum and maximum load current from each output is shown below.

| Output  | Min. Load | Max. Load | Max Power |
|---------|-----------|-----------|-----------|
| +5 Vdc  | 0.75 A    | 4 A       | 20 W      |
| +12 Vdc | 0.00 A    | 2 A       | 24 W      |

## **Environmental Requirements**

Operating Temperature:  $+5^{\circ}$  to  $+50^{\circ}$ C (41° to 122°F)

Non-operating Temperature:  $-30^{\circ}$  to  $+90^{\circ}$ C (-22° to 194°F)

Operating Humidity: 5% to 95% (non-condensing)

## Safety

This unit meets the safety requirements of UL1950 (without D3 deviations), CSA C22.2 No. 950, and EN60950.

#### **EMI**

This unit meets the EMI requirements of FCC Part 15 Class A, EN55022 Class A and VCCI Class I.

#### **EMC**

This unit meets the EMC requirements of EN 50082-1 including: IEC 801-2 (ESD) levels 1 through 4, IEC 801-3 (Radiated Susceptibility) levels 1 through 4, and IEC 801-4 (EFT/B) levels 1 through 4.

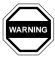

It is the responsibility of the person who sells the system to which the SEHI will be a part to ensure that the total system meets allowed limits of conducted and radiated emissions.

## **Physical**

Dimensions (H x W x D): 2.8" x 17.0" x 8.5"

(7.2 cm x 43.6 cm x 21.6 cm)

Weight: 7 lb (3.15 kg)

Predicted MTBF: SEHI-22/24: 651,695 hours

## **CHAPTER 3**

#### INSTALLATION

This chapter outlines the procedure for attaching the SEHI to the network as a stackable or standalone device. Ensure that the network meets the guidelines and requirements outlined in Chapter 2, **Installation Requirements/Specifications**, before installing the SEHI.

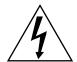

Failure to follow installation instructions may result in an electrical shock hazard.

#### 3.1 UNPACKING THE SEHI

Unpack the SEHI as follows:

- 1. Remove the shipping material covering the SEHI in the shipping box.
- 2. Carefully remove the SEHI from the shipping box and set it aside to prevent damage.
- 3. Visually inspect the SEHI. If there are any signs of damage, contact Cabletron Systems Technical Support immediately.

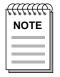

Cabletron Systems includes a 3-1/2" disk with the SEHI that contains a backup copy of the SEHI Flash Firmware Image File. Download the file to the SEHI if the existing image becomes corrupted.

#### 3.2 PRE-INSTALLATION CHECKOUT

The SEHI is equipped with an NVRAM reset switch (Figure 3-1) located behind the grillwork on the side of the hub. Ensure that this switch is in the **DOWN** position by looking in through the grillwork on the right side of the hub. If the switch is UP, move it into the DOWN position with a **non-metallic** tool. Do not remove the chassis cover to perform this operation. Leaving the switch in the UP position results in user-installed parameters such as IP address and Community Names being cleared from NVRAM whenever the SEHI loses power and/or is reset. See Chapter 5, Section 5.4 for detailed instructions on setting the NVRAM switch.

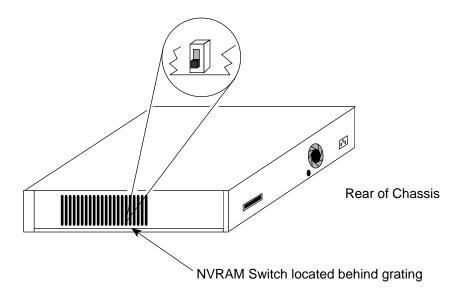

1490\_5

Figure 3-1. NVRAM Switch Location

#### 3.3 INSTALLING THE SEHI

The SEHI may be installed on a tabletop or shelf, or in a 19-inch rack, and configured as a standalone or stacked hub.

Refer to Section 3.3.1 for information concerning a tabletop or shelf installation. Section 3.3.2 describes the rackmount installation.

## 3.3.1 Tabletop or Shelf Installation

The following two subsections provide guidelines for installation on a tabletop or shelf.

## **Guidelines for Tabletop and Shelf Installations**

Tabletop and shelf installations must be within reach of the network cabling and meet the requirements listed below:

- A single phase 120 Vac, 15 A, grounded power receptacle must be located within seven feet of the location.
- In a shelf installation, the shelf must be able to support 30 pounds of static weight for each device in the stack.
- A temperature of between 5°C (41°F) and 50°C (122°F) must be maintained at the installation site with fluctuations of less than 10°C per hour.

For a tabletop or shelf installation, locate the SEHI within seven feet of its power source and with an unrestricted free surface area as shown in Figure 3-2.

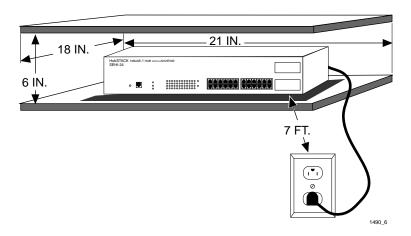

Figure 3-2. Tabletop or Shelf Installation

If the installation requires that the SEHI is to be stacked, proceed to Section 3.3.5. Otherwise, continue by connecting power as described in Section 3.4.

## 3.3.2 Rackmount Installation Requirements

To install the SEHI in a 19-inch rack, Cabletron Systems offers an accessory kit to install the SEHI in a 19-inch rack that includes rack mount brackets, mounting screws, and a strain-relief bracket for cable management. The accessory kit is not included with the SEHI, but is purchased separately from Cabletron Systems as part number SEHI-ACCY-KIT.

Rack mounting the SEHI involves:

- Attaching the strain relief bracket
- Attaching the rackmount brackets
- Installing the SEHI in a 19-inch rack
- Interconnecting SEH units when applicable

## **Tools Required**

• Phillips Screwdriver

## **Materials Required**

The following parts are included in the SEHI-ACCY-KIT accessory kit. Use Figure 3-3 to determine the correct brackets to use for this application.

- Strain relief bracket
- Left and right rackmount brackets
- 8-32 x 1/4" panhead screws (4)
- 8-32 x 3/8" panhead screws (4)

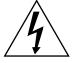

Use only the parts listed above to rack mount the SEHI. The accessory kit includes other items not used in this application. Use of the wrong brackets or screws may result in damage to the unit or cause electrical shock.

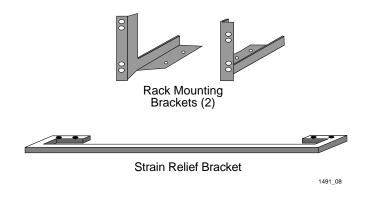

Figure 3-3. SEHI Rack Mount Hardware

## 3.3.3 Attaching the Strain Relief Bracket

Attach the strain relief bracket to the front of the SEHI as follows:

1. Locate the strain relief bracket and four 8-32 x 3/8 inch screws from the accessory kit included with the SEHI.

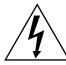

Do **not** use screws other than those included with the SEHI accessory kit. Use of longer screws may damage the unit or cause electrical shock.

2. Attach the strain relief bracket to the bottom of the SEHI (Figure 3-3).

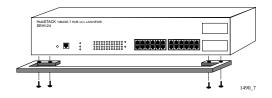

Figure 3-4. Attaching the Strain Relief

## 3.3.4 Rackmounting the SEHI

Refer to Figure 3-5 and proceed as follows to install the SEHI into a 19-inch rack.

1. Locate the four 8-32 x 1/4" screws and the two rackmount brackets in the SEHI-ACCY-KIT package.

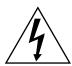

Do not remove the cover from the SEHI.

2. Using the four 8-32 x 1/4" screws provided in the SEHI-ACCY-KIT accessory kit, attach the rack mounting brackets to the bottom of the SEHI as shown in Figure 3-5.

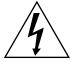

Do **not** use screws other than the four 8-32 x 1/4" screws included with the SEHI accessory kit. Use of longer screws may damage the unit or cause electrical shock.

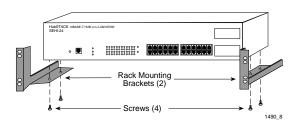

Figure 3-5. Installing the Rack Mount Brackets

3. With the mounting brackets installed, position the SEHI between the vertical frame members of the 19-inch rack and fasten it securely with mounting screws as shown in Figure 3-6.

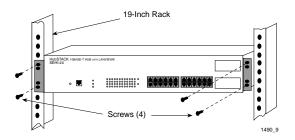

Figure 3-6. Installing the SEHI in the Rack

If the installation requires that the SEHI is to be stacked, proceed to Section 3.3.5. Otherwise, continue by connecting power as described in Section 3.4.

## 3.3.5 Stacking the SEHI

The rear panel of the SEHI has an Interconnect Bus Out Port (male connector). Daisy chain units together using Cabletron Systems HubSTACK Interconnect cables. Table 3-1 describes each cable.

| Part<br>Number | Description                        | Application             |
|----------------|------------------------------------|-------------------------|
| 9380110        | 12" HubSTACK<br>Interconnect Cable | SEH to SEH connections  |
| 9380111        | 18" HubSTACK<br>Interconnect Cable | SEHI to SEH connections |

Table 3-1. HubSTACK Interconnect Cables

To stack the SEHI together with an SEH non-intelligent hub:

- 1. Attach the SEHI HubSTACK Interconnect cable to the "OUT" port on the rear panel of the SEHI as shown in Figure 3-7.
- 2. Attach the other end of the SEHI HubSTACK Interconnect cable to the "IN" port on the rear panel of the SEH.

To stack SEH non-intelligent hubs together:

- 1. Attach the SEH HubSTACK Interconnect cable to the "OUT" port on the rear panel of the SEH as shown in Figure 3-7.
- 2. Attach the other end of the SEH HubSTACK Interconnect cable to the "IN" port on the rear panel of the SEH next in the stack.

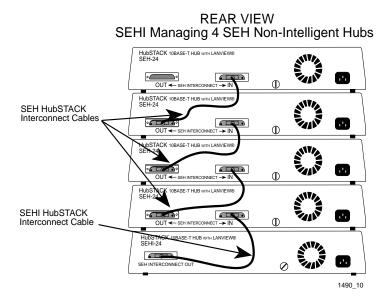

Figure 3-7. Stacking the SEHI

If one end of a HubSTACK Interconnect cable is disconnected without disconnecting the other end attached to the hub, disconnect the cable from the OUT port as shown in Figure 3-8 to ensure that the HubSTACK Interconnect cable is terminated properly.

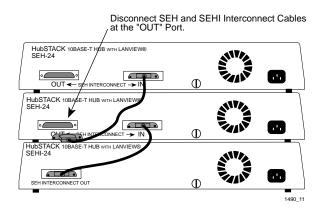

Figure 3-8. Disconnecting the HubSTACK Interconnect Cable

Proceed to Section 3.4 to connect power.

#### 3.4 CONNECTING THE SEHI TO THE POWER SOURCE

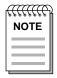

The SEHI has a universal power supply. This allows connecting the SEHI to power sources from 100-125 and 200-240 Vac, 50-60 Hz.

To connect the SEHI to the power source:

- 1. Plug the power cord into the back panel of the SEHI.
- 2. Plug the other end of the power cord into a grounded wall outlet.
- 3. Verify that the **PWR** LED is on, indicating that the SEHI is receiving power. After the SEHI runs a self test, the **CPU** LED blinks green indicating normal operation. If the LED remains red, the processor is faulty; contact Cabletron Systems Technical Support.

#### 3.5 ADDING/REPLACING EPIMs

This section contains procedures on how to add or replace an Ethernet Port Interface Module (EPIM) to upgrade or change the capabilities of your SEHI. After installing a new EPIM, refer to the appropriate EPIM section in Appendix A to verify proper operation.

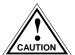

Observe all static precautions while handling EPIMs.

To install an EPIM:

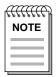

When removing an EPIM, pull the module straight out to prevent damage to the connector.

- 1. Remove the coverplate or the EPIM (whichever applies).
- 2. Slide the new EPIM into place, making sure that the connectors on the rear of the EPIM align correctly and firmly with the connector inside the SEHI. Refer to Figure 3-9.
- 3. Install the mounting screw.

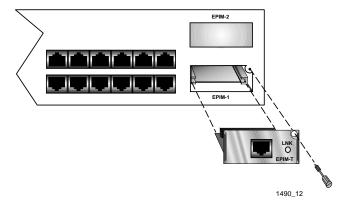

Figure 3-9. Installing an EPIM

## **CHAPTER 4**

#### CONNECTING TO THE NETWORK

This chapter outlines the procedure for connecting the SEHI to a network. Ensure that the network meets the guidelines and requirements outlined in Chapter 2, **Installation Requirements/Specifications**, before installing the SEHI.

#### 4.1 CONNECTING THE SEHI TO THE NETWORK

This section details the procedure for connecting network segments to the SEHI. Refer to the following list and perform the procedure described in the subsections that apply to connecting the SEHI to a network:

Network Ports, SEHI-22/24
 EPIM Ports
 4.1.2 - 4.1.4

• EPIM Ports 4.1.2 - 4.1.4

Prior to connecting the network cabling, check the connectors for the proper pinouts as shown in Chapter 2.

## 4.1.1 Connecting to Network Ports, SEHI-22 and SEHI-24

Attach unshielded twisted pair segments to the RJ45 Network Ports on the front panel of the SEHI. Each twisted pair port on the SEHI incorporates a Polarity Detection and Correction feature. The Polarity Detection and Correction feature allows the SEHI to pass data regardless of the polarity of the twisted pair segment's receive link. Operating in this condition is not recommended, the segment should be removed from the network and wired correctly by a technician.

To connect the twisted pair segments to the SEHI:

1. Insert the RJ45 connector from each twisted pair segment into the desired network port on the SEHI. See Figure 4-1.

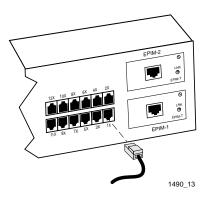

Figure 4-1. SEHI Network Ports

- 2. Check that the applicable **LNK** LED for the port is on. If the LED is off, perform each of the following steps until it is on:
  - a. Check that the 10BASE-T device at the other end of the twisted pair segment is powered up.
  - b. Verify that the RJ45 connector on the twisted pair segment has the proper pinouts. Check the cable for continuity.
  - c. Check that the twisted pair connection meets dB loss and cable specifications outlined in Chapter 2.

If a link is not established, contact Cabletron Systems Technical Support.

## 4.1.2 Connecting a UTP Segment to an EPIM-T

Before connecting a segment to the EPIM-T, check each end of the segment to determine if the wires have been crossed over for the proper connection. If the wires do not cross over, use the switch on the EPIM-T to internally cross over the RJ45 port. Refer to Figure 4-2 to properly set the EPIM-T crossover switch.

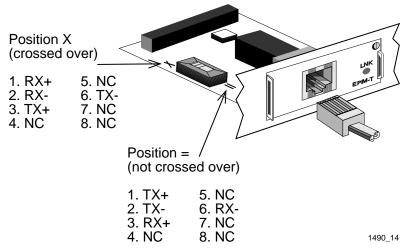

Figure 4-2. EPIM-T Crossover Switch

To connect an EPIM-T to a Twisted Pair Segment:

- 1. Connect the twisted pair segment to the module by inserting the RJ45 connector on the twisted pair segment into the RJ45 port on the module. See Figure 4-2.
- 2. Check that the EPIM's **LNK** LED is on. If the LED is off, perform each of the following steps until it is on:
  - a. Check that the 10BASE-T device at the other end of the twisted pair segment is powered up.
  - b. Verify that the RJ45 connector on the twisted pair segment has the proper pinouts.
  - c. Check the cable for continuity.

- d. Check that the twisted pair connection meets dB loss and cable specifications outlined in Chapter 2, Section 2.1.2.
- e. Check that the crossover switch is in the correct position.

If a link is not established, contact Cabletron Systems Technical Support.

## 4.1.3 Connecting a Fiber Segment to an EPIM-F1/F2/F3

When connecting a fiber optic link segment to an EPIM-F1, F2, or F3 keep the following in mind:

- When connecting a fiber optic link segment with SMA 906
  connectors to an EPIM-F1 with SMA ports, ensure that half
  alignment sleeves are in place on each connector. A full alignment
  sleeve will damage the receive port. SMA 905 connectors do not
  need alignment sleeves.
- To connect a segment with ST connectors to an EPIM-F2/F3, remember that ST connectors attach to ST ports much like BNC connectors attach to BNC ports. Insert the connector into the port with the alignment key on the connector inserted into the alignment slot on the port. Turn the connector to lock it down.
- The physical communication link consists of two strands of fiber optic cabling: the Transmit (TX) and the Receive (RX). The Transmit strand from the applicable port on the module connects to the Receive port of a fiber optic Ethernet device at the other end of the segment. The Receive strand of the applicable port on the module connects to the Transmit port of the fiber optic Ethernet device.
- Label the fiber optic cable to indicate which fiber is Receive and which is Transmit. Fiber optic cable purchased from Cabletron Systems is labeled so that one fiber is labeled 1, and the other fiber is labeled 2 at both ends of the cable. For cable not purchased from Cabletron Systems, label the cable as described above.

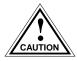

Do not touch the ends of the fiber optic strands, and do not let the ends come in contact with dust, dirt, or other contaminants. Contamination of the ends causes problems in data transmissions. If the ends become contaminated, clean them with alcohol using a soft, clean, lint free cloth.

To connect a fiber optic link segment to an EPIM-F1, EPIM-F2, or an EPIM-F3:

- 1. Remove the protective plastic covers from the fiber optic ports on the applicable port on the module and from the ends of the connectors on each fiber strand.
- 2. Attach the fiber labeled 1 to the applicable Receive port, labeled **RX**, on the module. See Figure 4-3.
- 3. Attach the fiber labeled 2 to the applicable Transmit port labeled **TX**, on the module.
- 4. At the other end of the fiber optic cable, attach the fiber labeled 1 to the Transmit port of the device.
- 5. Attach the fiber labeled 2 to the Receive port.
- 6. Check that the EPIM's **LNK** LED is on. If the LED is off, perform the following steps until it is on:
  - a. Check that the power is on for the device at the end of the link.
  - b. Verify that the fiber strands are properly "crossed over" between the applicable port on the module and the fiber optic device at the other end of the fiber optic link segment.
  - c. Verify that the fiber connection meets the dB loss specifications outlined in Fiber Optic Network Requirements.

If a link is not established, contact Cabletron Systems Technical Support.

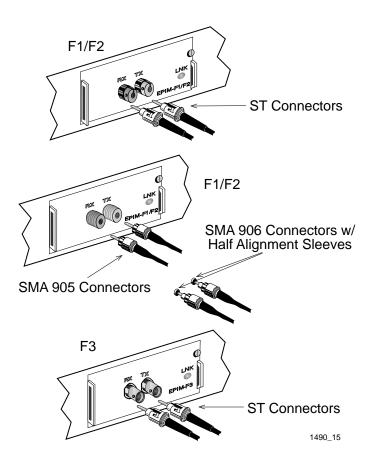

Figure 4-3. The EPIM-F1, EPIM-F2 and EPIM-F3

# 4.1.4 Connecting a Thin-Net Segment to an EPIM-C

To connect a thin-net segment to an EPIM-C:

- 1. Set the Internal Termination switch, located to the right of the port and labeled **TERM** to:
  - The ON position (•) if the thin-net segment connected directly to the port will be internally terminated at the port.
  - The OFF position (o) if the thin-net segment will not be internally terminated at the port or externally terminated.
- 2. If the Internal Termination switch is in the ON position, connect the thin-net segment directly to the BNC port as shown in Figure 4-4.
- 3. If the Internal Termination switch is in the OFF position:
  - a. Attach a BNC tee-connector to the BNC port on the module.
  - b. Attach the thin-net segment to one of the female connectors on the tee-connector.

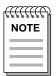

Terminate each segment attached to the tee-connector. If a segment is not attached to one of the female connections on the tee-connector, place a terminator on that connection.

c. Attach another thin-coax segment or a terminator to the other female connector on the tee-connector.

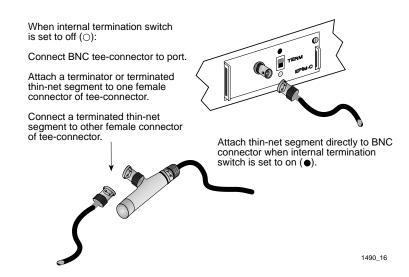

Figure 4-4. The EPIM-C

# 4.1.5 Connecting an AUI Cable to an EPIM-A

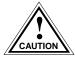

Ensure that the Signal Quality Error (SQE or "heartbeat") test function is disabled on the external transceiver connected to the SEHI. The SEHI will not operate and the network will be unusable if the transceiver has the SQE test function enabled. Refer to the applicable transceiver manual.

To connect an EPIM-A to an external network segment:

- Attach an external transceiver to the network segment that will be connected to the AUI port. Refer to the applicable transceiver manual.
- 2. Attach a standard AUI cable of up to 50 meters in length ("office" AUI cable may be up to 15.5 meters in length) to the transceiver connected to the network in step 1.

- 3. Connect the AUI cable to the AUI port located on the EPIM-A. See Figure 4-5.
- 4. Lock the AUI connector into place using the connector slide latch.

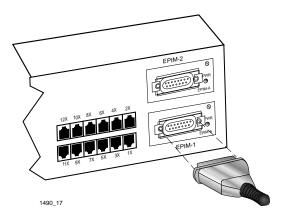

Figure 4-5. The EPIM-A

- 5. Check that the **PWR** LED on the EPIM-A is on. If the LED is not on, contact Cabletron Systems Technical Support.
- 6. If the **PWR** LED is on with the AUI cable disconnected, continue with the following checks:
  - a. Check the AUI connections for proper pinouts. The pinouts for the transceiver connection are listed in Chapter 2.
  - b. Check the cable for continuity.
  - c. Reconnect the AUI cable to the SEHI and the device.

If the LED is still not on after reconnecting the segment, contact Cabletron Systems Technical Support.

# 4.1.6 Connecting an AUI Cable to an EPIM-X

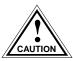

The Signal Quality Error (SQE) switch remains in the OFF position for most network connections. However, some Data Terminal Equipment (DTE) requires SQE. Refer to a DTE manual for SQE requirement information.

To connect an EPIM-X to a device not requiring SQE:

1. Check that the **SQE** LED on the EPIM-X is off. If the **SQE** LED is on, check the position of the SQE switch.

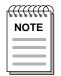

If the SQE light remains on, even though the SQE switch is in the OFF position, contact Cabletron Systems Technical Support.

2. Attach one end of an AUI cable of up to 50 meters in length to the port located on the EPIM-X (Figure 4-6) and connect the other end to the intended node.

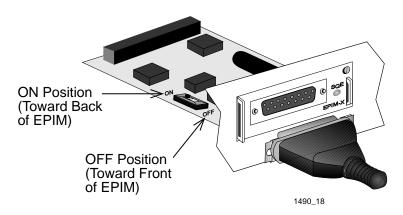

Figure 4-6. The EPIM-X

#### 4.2 FINISHING THE INSTALLATION

The SEHI is now ready for operation. Before placing the network into service, test the installation thoroughly, making sure that all stations can be addressed and that the SEHI and all stations are indicating normal operation. Ensure that the networking software is configured properly to match the installed network. If there are any errors or abnormal operation, proceed to Chapter 5, **Troubleshooting**.

### **CHAPTER 5**

#### **TROUBLESHOOTING**

This chapter contains instructions for using LANVIEW LEDs to troubleshoot physical layer network problems. It also describes how to reset the SEHI and how to reset the NVRAM switch.

#### 5.1 INSTALLATION CHECK-OUT

After connecting the SEHI to the network, verify that packets pass between all Ethernet devices connected to the SEHI and any other devices connected to the network. If there is a problem with any of the attached devices, check the link as follows:

- 1. Check that the **LNK** LED, if applicable, for the port is on. If the LED is not on:
  - a. Check that the 10BASE-T device at the other end of the twisted pair segment is powered up.
  - b. Verify that the connector on the twisted pair segment has the proper pinouts. Refer to Chapter 2 for the pin assignments for twisted pair connectors.
    - For EPIM-F1/EPIM-F2 check that the TX and RX fibers are properly connected.
  - c. Check the cable for continuity. Several tools are available for this test, depending on the media used.
  - d. Check that the twisted pair segments meet cable specifications for dB loss as described in Chapter 2.

- 2. If the remote station is ready and the **LNK** LED is on, but no data passes through the port, one of two conditions may exist:
  - Network management has disabled the port.
  - The port is segmented either because the collision detector was on for more than 110 µs or the SEHI detected more than 32 consecutive collisions on the attached segment. The affected port remains segmented until a good packet is transmitted/received without collisions.

If the **LNK** LED is still not on, contact Cabletron Systems Technical Support.

#### 5.2 USING LANVIEW

The SEHI incorporates the Cabletron Systems LANVIEW Status Monitoring and Diagnostics System. LANVIEW LEDs help diagnose problems such as power failure or cable fault. The SEHI includes the following LANVIEW LEDs:

- **PWR**, for power status
- **CPU**, for board status
- RCV (Receive), LNK (Link), and CLN (Collision) for Ethernet status.

Figure 5-1 provides a quick reference chart of LED locations and definitions. This chapter also includes a detailed description of each LED.

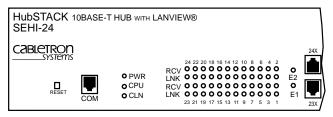

| LED Name                         | LED Color                                                  | Definition                                                                        |
|----------------------------------|------------------------------------------------------------|-----------------------------------------------------------------------------------|
| PWR                              | Off                                                        | No power                                                                          |
| (Power)                          | Green (Solid)                                              | Power                                                                             |
| CPU<br>(Central Processing Unit) | Off<br>Green (Flashing)<br>Green (Blinking)<br>Red (Solid) | CPU in BOOT process<br>CPU initializing<br>CPU functioning<br>CPU not functioning |
| CLN<br>(Collision)               | Red                                                        | Collision                                                                         |
| RCV                              | Yellow (Flashing)                                          | SEHI is receiving data                                                            |
| (Receive)                        | Off                                                        | No activity                                                                       |
| LNK                              | Green                                                      | Link established                                                                  |
| (Link)                           | Off                                                        | No link                                                                           |

1490 19

Note: Flashing indicates an irregular LED pulse. Blinking indicates a steady LED pulse.

Figure 5-1. LANVIEW LEDs

#### **PWR**

When this green LED is on, it indicates that the SEHI is receiving power. If this LED is off, it indicates a loss of input power. Check the input power source (circuit breaker, fuse, etc.). If the proper source power is present, the problem could be with the SEHI.

#### **CPU**

This LED alternates from red to green during power up. After the boot is complete, the LED blinks green. A blinking green LED indicates normal operation. A red LED indicates a faulty processor.

#### CLN

This red LED indicates that a collision has occurred on one of the ports.

### **RCV**

When a yellow RCV LED flashes, it indicates that the SEHI is receiving data packets from the associated port segment. Each SEHI port has a corresponding RCV LED:

| • | Network Po | orts: RCV | LEDs | 1-24 |
|---|------------|-----------|------|------|
|---|------------|-----------|------|------|

| • EPIM-1: RCV LED E | 1 |
|---------------------|---|
|---------------------|---|

• EPIM-2: RCV LED E2

#### **LNK**

When a green LNK LED is on, it indicates an established link between the associated port and the device at the other end of the segment. The LNK LED remains on as long as a link is maintained. Each SEHI Network Port (ports 1-12 on the SEHI-22 or ports 1-24 on the SEHI-24) has a corresponding LNK LED.

#### 5.3 USING THE RESET BUTTON

The SEHI incorporates a recessed Reset button. See Figure 5-1. This Reset button initializes the SEHI processor. This button does NOT initialize Non-Volatile Random Access Memory (NVRAM), the nonvolatile random access memory where the SEHI stores network management parameters.

To use the Reset button, use a pen or pencil to press the button. When this is done, the SEHI initializes itself.

#### 5.4 SETTING THE NVRAM SWITCH

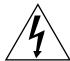

To prevent the possibility of electrical shock, **do not** remove the chassis cover to access the NVRAM switch, and use only a **non-metallic** tool when moving the NVRAM switch.

The SEHI uses NVRAM (Non-Volatile Random Access Memory) to store user-entered parameters such as IP address and Community Names. To reset these parameters to the factory defaults, refer to Figure 5-2 and perform the following steps:

- 1. With the power ON and using a **non-metallic** tool, move the NVRAM switch to the UP position.
- 2. Press the RESET switch located on the front panel.
- 3. Wait until the unit boots (approximately 12 seconds).
- 4. Return the NVRAM switch to the DOWN position.

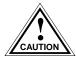

Failure to return the NVRAM switch to the DOWN position will result in loss of user-entered parameters upon power shutdown and restart. The SEHI will clear NVRAM if the unit is restarted with the switch in the UP position.

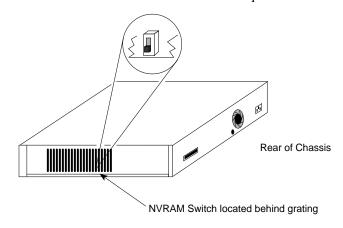

1490 5

Figure 5-2. NVRAM Switch Location

SEHI USER'S GUIDE

#### **CHAPTER 6**

#### LOCAL MANAGEMENT

This chapter explains how to set up a management terminal to access the SEHI Local Management. It also explains how to use the Local Management screens and commands.

Local Management supplies the tools to manage the SEHI and all of its attached segments. It allows the user to:

- Assign an IP address and subnet mask.
- Select a default gateway.
- Control access to the SEHI through the community names established in the Community Name Table.
- Designate which Network Management Workstations receive trap messages from the device.
- Navigate through the Management Information Base (MIB) and manage the objects within it from a remote location. Given the appropriate security level, the MIB is accessible from the SEHI through SNMP Tools.

Local Management also allows the user to manage each non-intelligent stackable hub attached to the SEHI, and provides a Statistics screen to view error, collision, and traffic statistics for the entire stack, individual module, or individual port.

#### 6.1 MANAGEMENT TERMINAL REQUIREMENTS

Use one of the following systems to access Local Management:

- A Digital Equipment Corporation VT series terminal
- A VT type terminal running emulation programs for the Digital Equipment Corporation VT series
- An IBM or compatible PC running a VT series emulation software package

An RJ45 console cable is used to attach the management terminal to the SEHI. The console cable is not included with the SEHI but may be purchased separately from Cabletron as part number SEHI-ACCY-KIT (this accessory kit also includes rackmount hardware).

The SEHI-ACCY-KIT package provides an RJ45 Cable Kit that includes the following:

- UTP console cable with RJ45 connectors on each end
- Adapters for DB9 or DB25 connections
- Instruction Sheet

The following sections explain how to attach the console cable and set up the management terminal. Refer to the RJ45 Cable Kit Instruction Sheet for adapter pinouts and additional information.

# 6.1.1 Console Cable Configuration

Use the RJ45 Cable Kit provided with the SEHI-ACCY-KIT package to attach the management terminal to the SEHI COM port as shown in Figure 6-1.

Connect the console cable to the SEHI as follows:

1. Attach the male RJ45 connector to the COM port of the SEHI.

2. Attach the female end (25-pin or 9-pin, as applicable) to the COM port on the terminal.

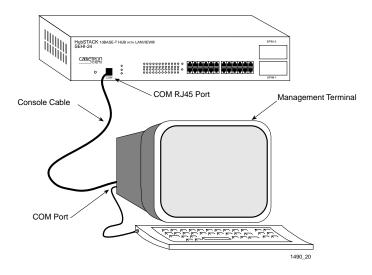

Figure 6-1. Management Terminal Connection

# 6.1.2 Management Terminal Setup Parameters

Table 6-1 lists the setup parameters for the local management terminal. If the terminal is a Digital Equipment Corporation VT320 terminal, press **F3** to access the Setup Directory. If the local management terminal uses terminal emulation of the VT320, refer to the equipment user manual for setup procedures.

Table 6-1. Terminal Setup Parameters

| Menu            | Function        | Selection                   |
|-----------------|-----------------|-----------------------------|
| Display Setup:  | Columns         | 80 Columns                  |
|                 | Controls        | Interpret Controls          |
|                 | Auto Wrap       | No Auto Wrap                |
|                 | Test Cursor     | Cursor                      |
| General Setup:  | Mode            | 7 Bit Control               |
|                 | Cursor Keys     | Normal Cursor Keys          |
| Communications  | Transmit        | Transmit = 9600             |
| Setup:          | Receive         | Receive = Transmit          |
|                 | XOFF            | any option                  |
|                 | Bits, Parity    | 8 Bits, No Parity           |
|                 | Stop Bit        | 1 Stop Bit                  |
|                 | Local Echo      | No Local Echo               |
|                 | Port            | DEC-423,<br>Data Leads Only |
|                 | Transmit        | any option                  |
|                 | Auto Answerback | No Auto Answerback          |
| Keyboard Setup: | Auto Repeat     | any option                  |
|                 | Keyclick        | any option                  |
|                 | Margin Bell     | Margin Bell                 |
|                 | Warning Bell    | Warning Bell                |
|                 | Auto Answerback | No Auto Answerback          |

#### 6.2 ACCESSING LOCAL MANAGEMENT

After configuring the local management terminal and properly attaching the cables to the SEHI, access the Local Management interface.

To access Local Management:

1. Power up the terminal. The SEHI password screen (Figure 6-2) appears.

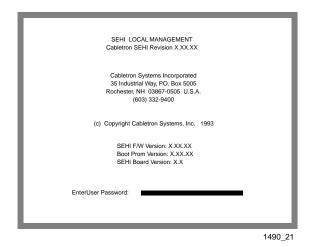

Figure 6-2. Password Screen

Enter the **Password**. The factory default password for Super-User access is "public" or the **Return** key.

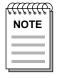

The password is one of the community names specified in the Community Name Table. Access to certain Local Management capabilities depends on the degree of access accorded that community name. See Section 6.3.1 for more details about community names.

### 3. Press the **Return** key.

- If the password entry is invalid, the cursor returns to the beginning of the password entry field.
- If the password is valid, the associated access privilege appears briefly, then the SEHI Local Management Feature Selection screen shown in Figure 6-3 appears.

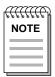

If the terminal keyboard is not used for 15 minutes, the Local Management session ends and the screen defaults to the Password screen.

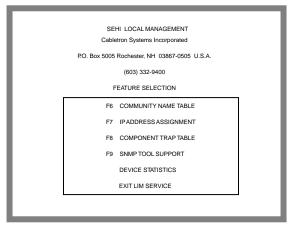

1490\_22

Figure 6-3. Feature Selection Screen

#### 6.3 USING THE LOCAL MANAGEMENT SCREENS

The Feature Selection screen is the main menu screen for SEHI Local Management. There are five screen options in the Feature Selection screen: Community Name Table, IP Address Assignment, Component Trap Table, SNMP Tool Support, and Device Statistics. Use the arrow keys to highlight an option, then press **Return** (or press the corresponding **Function Key**). The selected screen appears.

To exit your Local Management session, use the arrow keys to highlight the EXIT LIM SERVICE command, then press **Return**.

### 6.3.1 The Community Name Table Screen

To access the Community Name Table screen from the Feature Selection screen, use the arrow keys to highlight the **Community Name Table** option, then press **Return** or **F6**. The Community Name Table screen shown in Figure 6-4 appears.

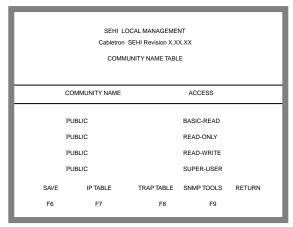

1490\_23

Figure 6-4. Community Name Table Screen

Community names are set through the Community Name Table option. Community names are passwords to Local Management and they are agents of security control to the SEHI. SEHI access is controlled by establishing up to four different levels of security authorization: Basic-Read, Read-Only, Read-Write, and Super-User.

With Super-User access, the user changes the existing passwords by changing the community names. Only the community name assigned Super-User access has full management privileges.

The following sections explain each field on the Community Name Table screen and provides instructions on how to change them.

# **Community Name**

Displays the user-defined name through which a user can access Local Management for the SEHI. Any community name assigned here acts as a password to Local Management.

#### Access

Indicates the access status accorded each community name. Possible conditions are:

| Basic-Read | This allows read only access to Local |
|------------|---------------------------------------|
|            |                                       |

Management, but excludes read privileges to

the Component Trap screen.

Read-Only This allows read only access to Local

Management, but excludes access to security

protected fields of the upper levels of authorization (Read-Write or Super-User).

Read-Write This allows the user to read and write to Local

Management fields, excluding IP Address, Subnet Mask, and Community Names.

Super-User This access privilege gives the user read and

write access to Local Management. Super-User allows read and write access to all modifiable parameters including: Community Names, IP

Addresses, Traps, and SNMP Objects.

### **Editing the Community Name Field**

The password used to access Local Management at the Password screen must have Super-User privileges for the edits to take effect. If a password is entered with Basic-Read, Read-Only, or Read-Write privileges, Local Management displays the message "AUTHORIZATION PROHIBITS ACCESS", and does not include editing capabilities.

### To edit the Community Name field:

- 1. Use the arrow keys to highlight the **Community Name** field adjacent to the desired access level.
- 2. Enter the community name, up to 32 characters in length, into the field.
- 3. Press the **Return** key.
- 4. Repeat steps 1-3 for editing any of the other community names.
- 5. Use the arrow keys to highlight the SAVE command at the bottom of the screen, then press the **Return** key or F6. The "SAVED OK" message appears indicating that the edits have been saved to memory.
  - Please note that the first time a user attempts to exit the screen without saving the changes, a "NOT SAVED?" message is displayed. The edits are lost if the user proceeds to exit without saving the changes.
- 6. To exit the screen, press the appropriate Function key or use the arrow keys to highlight the RETURN command.
- 7. Press the **Return key**. The Feature Selection screen appears.

# 6.3.2 The Configuration Screen

To access the Configuration screen from the Feature Selection screen, use the arrow keys to highlight the **IP Address Assignment** option, then press the **Return** key or **F7**. The Configuration screen shown in Figure 6-5 appears.

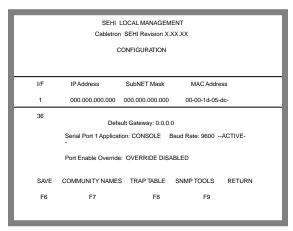

1490\_24

Figure 6-5. Configuration Screen

Assign the IP Address, Subnet Mask, and Default Gateway through the SEHI Configuration screen. Use the Port Enable Override option to enable all device ports in the stack. This option overrides the Port Disable setting in the Statistics screen.

The following sections explain each field on the Configuration screen and instructions on how to change them.

#### I/F

Gives the number of the interface corresponding to the channels over which packets with that IP Address are passing. On the SEHI, this value is always 1.

#### **IP Address**

Displays the IP address of the SEHI.

### SubNet Mask

Displays the subnet mask for the SEHI. A subnet mask is a 32-bit quantity which "masks out" the network bits of the IP address. This is done by setting the bits in the mask to 1 when the network treats the corresponding bits in the IP address as part of the network or subnetwork address, or to 0 if the corresponding bit identifies the host.

#### MAC Address

Displays the physical address associated with the interface.

# **Default Gateway**

Displays the default gateway for the SEHI. This field is not defined until an appropriate value is entered. The default gateway identifies the default gateway device that will forward packets to other IP subnetworks.

### **Serial Port Application**

Displays the port's application setting as CONSOLE.

#### **Baud Rate**

Displays the Baud Rate setting of the device attached to the SEHI through the serial port. The setting for the serial port is 9600.

#### Port Enable Override

This command lets the user override the Disable Port settings in the Device Statistics screen to enable all ports in the stack.

# **Setting the IP Address**

To set the IP Address:

- 1. Use the arrow keys to highlight the **IP Address** field.
- 2. Enter the IP address into this field. The format for this entry is XXX.XXX.XXXX.XXX, with values for XXX being from 0 to 255. The screen beeps if non-numerics or adjacent dots are entered. If the entry does not have three dots it will be rejected.
- 3. Press **Return**. The IP address appears and the natural subnet mask for the user is generated and also appears.
- 4. Use the arrow keys to highlight the **SAVE** option, then press the **Return** key or **F6**. The "SAVED OK" message appears indicating that the changes have been saved to memory.

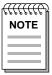

The first time an attempt is made to exit the screen without saving the changes, a "NOT SAVED?" message is displayed. The edits are lost if the user proceeds to exit without saving the changes.

# **Setting the Subnet Mask**

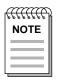

Consult the Network Administrator prior to setting the Subnet Mask.

The subnet mask defines how the SEHI treats SNMP Trap IP destination addresses in its Trap Table.

- Set the subnet mask when workstations in the Trap Table reside on a different subnet (i.e., across a gateway or router), and these workstations are to receive SNMP traps.
- Use the subnet mask factory default setting of 0.0.0.0 when all trap designated workstations are on the SEHI subnet.

To set the subnet mask:

- 1. Use the arrow keys to highlight the **SubNET Mask** field.
- 2. Enter the subnet mask into this field. The format for this entry is XXX.XXX.XXXXXXXX with values for XXX being from 0 to 255.
- 3. Press the **Return** key.
- 4. Use the arrow keys to highlight the **SAVE** option, then press the **Return** key or **F6**. The "SAVED OK" message appears indicating that the changes have been saved to memory.

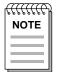

The first time an attempt is made to exit the screen without saving the changes, a "NOT SAVED?" message is displayed. The edits are lost if the user proceeds to exit without saving the changes.

# **Setting the Default Gateway**

The Default Gateway field allows the user to describe the router through which the SEHI will be forwarding IP packets.

To set the Default Gateway:

- 1. Use the arrow keys to highlight the **Default Gateway** field.
- 2. Enter the gateway's default mask in this field. The format for this entry is XXX.XXX.XXX.XXX with values for XXX being from 0 to 255.
- 3. Press the **Return** key. If your entry is accepted as a valid default gateway, "OK" appears to the right of the field.
- 4. Use the arrow keys to highlight the **SAVE** option, then press the **Return** key or **F6**. The "SAVED OK" message appears indicating that the changes have been saved to memory.

# **Using the Port ENABLE Override**

To set the Port ENABLE Override:

- 1. Use the arrow keys to highlight the **Port ENABLE Override** field.
- 2. Press the **Return** key to toggle from the default setting of "OVERRIDE DISABLED" to "OVERRIDE ENABLED".
- The adjacent field displays "Y/N". Enter Y to continue enabling all of the ports, or N to discontinue the port enable override. If Y is entered, all existing ports are enabled, and the message "PORT ENABLED" appears.

# **Exiting the Configuration Screen**

To exit the Configuration screen:

- 1. Press the appropriate function key. To return to the Feature Selection screen, use the arrow keys to highlight the RETURN command.
- 2. Press the **Return** key. The Feature Selection screen appears.

# 6.3.3 The Trap Table Screen

Access the Trap Table screen from the Features Selection screen using the arrow keys to highlight the **Component Trap Table** option, then press the **Return** key or **F8**. The screen shown in Figure 6-6 appears.

| SEHI LOCAL MANAGEMENT Cabletron SEHI Revision X.XX.XX TRAP TABLE |                 |          |            |            |
|------------------------------------------------------------------|-----------------|----------|------------|------------|
| SNMP Cor                                                         | mmunity Name    |          | Traps      | IP Address |
| <cr></cr>                                                        |                 |          | N          | 0.0.0.0    |
| <cr></cr>                                                        |                 |          | N          | 0.0.0.0    |
| <cr></cr>                                                        |                 |          | N          | 0.0.0.0    |
| <cr></cr>                                                        |                 |          | N          | 0.0.0.0    |
| <cr></cr>                                                        |                 |          | N          | 0.0.0.0    |
| <cr></cr>                                                        |                 |          | N          | 0.0.0.0    |
| <cr></cr>                                                        |                 |          | N          | 0.0.0.0    |
| <cr></cr>                                                        |                 |          | N          | 0.0.0.0    |
| SAVE                                                             | COMMUNITY NAMES | IP TABLE | SNMP TOOLS | RETURN     |
| F6                                                               | F7              | F8       | F9         |            |

1490\_25

Figure 6-6. Trap Table Screen

The Trap Table defines the management stations that will receive SNMP Traps for alarm/event notification. The following sections explain each field on the Trap Table screen and instructions on how to change them.

# **SNMP Community Name**

Displays the community name included in the trap message sent to the Network Management Station with the associated IP address.

# **Traps**

Enables transmission of the traps to the network management station with the associated IP address.

# **Trap IP Address**

Indicates the IP address of the workstation to receive trap alarms from the SEHI.

# **Configuring the Trap Table**

To configure the Trap Table:

- 1. Use the arrow keys to highlight the **SNMP Community Name** field, then enter the community name.
- 2. Press the **Return** key.
- 3. Use the arrow keys to highlight the **Traps** field and enter  $\mathbf{Y}$  (or  $\mathbf{y}$ ) to send alarms from the SEHI to the workstation, or  $\mathbf{N}$  (or  $\mathbf{n}$ ) to prevent alarms from being sent.
- 4. Press the **Return** key.
- 5. Use the arrow keys to highlight the appropriate **Trap IP Address** field.
- 6. Enter the IP address of the workstation that you want to send traps to in this field. The format for this entry is XXX.XXX.XXX.XXX, with the value of XXX ranging from 0 to 255, and three dots, or else it returns to the beginning of the field.
- 7. Use the arrow keys to highlight the **SAVE** option, then press the **Return** key or **F6**. The "SAVED OK" message appears indicating that the changes have been saved to memory.

# **Exiting the Trap Table Screen**

To exit the Trap Table screen:

- 1. Press the appropriate function key. To exit to the Feature Selection screen, use the arrow keys to highlight the RETURN command.
- 2. Press the **Return** key. The Feature Selection screen appears.

#### 6.3.4 The SNMP Tools Screen

This section describes how to use the SNMP Tools screen to access Management Information Bases (MIBs). Access to screen options depends on the access status accorded to the user's community name. This section describes Super-User management capabilities.

SNMP Tools allows access to valuable MIB information. The user can get information about specific object identifiers (OIDs), edit the values of configurable OIDs, and request the OID numerically sequential to the originally requested OID.

Other ways to view OIDs from the SNMP Tools screen include Walking, Stepping, and Cycling. Walk and Cycle let the user review several OIDs at a time.

To access the SNMP Tools screen from the Features Selection screen, use the arrow keys to highlight the **SNMP Tools Support** option, then press the **Return** key or **F9**. The SNMP Tools screen shown in Figure 6-7 appears.

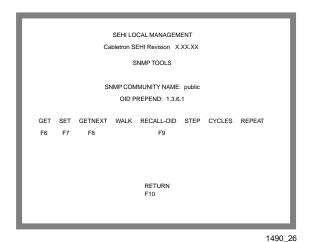

Figure 6-7. SNMP Tools Screen

The following sections describe SNMP Tools screen fields and instructions on how to change them.

### **Community Name**

Identifies the community name used as a password to determine access level to the MIB component.

### **OID Prepend**

Specifies the number prefix common to all Object Identifiers (OIDs) found in the MIBs - 1.3.6.1 is the default prefix OID. This is a modifiable field.

#### Get

Lets you retrieve MIB objects using SNMP protocol.

#### Set

Lets users with Read-Write and Super-User access change modifiable MIB objects, using SNMP protocol.

#### **Get Next**

Displays the OID following the current OID.

#### Walk

Allows the user to scroll through a section of the MIB leaf by leaf, from a user-specified object identifier. Leaves are the sections of the OID separated by periods. When a walk is initialized, the following categories for each walk entry, or step are displayed.

Specified OID - gives the number tag for that OID.

Size - identifies the number of bytes it takes to store that object.

Type - specifies the object's variable type (e.g., int = integer).

Data - displays what the object identifier represents.

#### Recall-OID

Recalls, from memory, the last OID used.

### Step

Displays the MIB walk, step by step, giving the user time to view specific leaves in detail.

### **Cycles**

Allows the user to specify the number of get next requests to cycle through and how much time will elapse between each request.

### Repeat

Repeats the last Get command, allowing the user to monitor changes to a specific OID.

# **Getting Individual OIDs**

To get an OID:

- 1. Highlight **GET**, using the arrow keys, then press the **Return** key (or press the **F6** function key). "<GET> OID (=|F9)" appears.
- 2. Enter the OID either by:
  - Using the keyboard to enter the OID minus the OID's prepend (e.g., if the prepend is 1.3.6.1, and 4.1.3 is entered, then the OID=1.3.6.1.4.1.3).
  - Entering an "=" and the OID suffix (e.g., if =4.1.3 is entered, then the OID=4.1.3). This allows the user to digress and not use the prepend.
  - Pressing **F9** to recall an OID already entered. The user can then use the keyboard to modify the recalled OID as necessary.
- 3. Press the **Return** key. If there is no instance of that OID, the return code will specify "MIB\_NO\_INSTANCE", otherwise, information about that OID's data type, length, and value appear.

# **Getting the Next OID**

To get the next OID:

- 1. Highlight **GETNEXT** by using the arrow keys, then press the **Return** key (or press the **F8** function key). "<GETNEXT> OID (=|F9)" appears.
- 2. Enter the desired **OID**, or OID extension. (Press **F9** to recall the last OID request. The recalled OID may then be modified as necessary.)
- 3. Press the **Return** key. If there is no instance of that OID, the return code will specify "MIB\_NO\_INSTANCE", otherwise, information about that OID's data type, length, and value appear.

# Setting an OID

To set an OID:

- 1. Highlight **SET** by using the arrow keys, then press the **Return** key (or press the **F7** function key). "<SET> OID (=|F9)" appears.
- 2. Enter the OID, minus the OID's prepend. If the OID was previously entered, pressing **F9** recalls that entry. The arrow keys may be used to modify the recalled OID if necessary.
- 3. Press the **Return** key. If there is no instance of that OID, the return code will specify "MIB\_NO\_INSTANCE", otherwise "DATA TYPE:" appears.
- 4. Enter the data type for that OID. Possible choices are: integer, string, null, OID, IP address, counter, gauge, timeticks, and opaque.
- 5. Press the **Return** key. "DATA" appears.
- 6. Enter the value to correspond to the OID. If accepted, "<SET> OPERATION CODE: XXXX <OK>" appears, otherwise an error message appears.

# **Viewing Multiple OIDs**

Viewing several object identifiers at one time allows the user to quickly scan a MIB for the specific information that is needed. The Walk scrolls through OIDs numerically sequential to the initial OID request. The Step command scrolls the MIB Walk, one OID at a time. Cycling allows you to specify how many GetNext commands to cycle through for one OID.

# **Walking Through OIDs**

To walk through an OID:

- 1. Highlight **Walk**, using the arrow keys, then press the **Return** key. "<INITIAL> OID (=|F9)" appears.
- 2. Enter the OID (minus the prepend) and press the **Return** key. The screen will begin walking through the sublayers of the MIB available from the specified OID. Each OID listed displays the specified OID, its size, its type, and the data it contains.
- 3. Press the **Space Bar** to stop the walk, or wait for "\*\*\*MIB WALK COMPLETED\*\*\*" to appear on the screen.

# **Stepping Through OIDs**

To step through an OID (the user can step through only after a GetNext):

- 1. Highlight **Step**, using the arrow keys, then press the **Return** key. "Specify OID" appears.
- 2. Enter the OID (only the suffix is necessary) and press **Return**. The Tools screen will begin to scroll one OID at a time, through all of the sublayers of the MIB available for that OID.

# **Cycling Through OIDs**

To cycle through an OID:

- 1. Use the arrow keys to Highlight **CYCLES**, then press **Return**.
- 2. Enter the number of cycles desired to occur after "ENTER CYCLE COUNT:", then press the **Return** key.
- 3. Enter how many seconds delay desired between get next requests after "ENTER CYCLE DELAY (secs):", then press the **Return** key.

# **Exiting the SNMP Tools Screen**

To exit the SNMP Tools Screen:

- 1. Use the arrow keys to highlight the RETURN command.
- 2. Press the **Return** key. The Feature Selection screen appears.

### 6.3.5 The Device Statistics Screen

This section describes the features of the Device Statistics screen. The user can view error, collision, and traffic statistics for the stack, a selected module, or a selected port. The user can also enable and disable ports.

To access the Statistics screen from the Features Selection screen, use the arrow keys to highlight the **Device Statistics** option, then press the **Return** key. The Device Statistics screen shown in Figure 6-8 appears.

| SEHI LOCAL MANAGEMENT                                                                                                    |                            |                            |                                                               |
|----------------------------------------------------------------------------------------------------|----------------------------|----------------------------|---------------------------------------------------------------|
| Cabletron SEHI Revision X.XX.XX                                                                                                    |                            |                            |                                                               |
| DEVICE STATISTICS                                                                                                    |                            |                            |                                                               |
| l                                                                                                    | STACK TOTAL                | MODULE: 1                  | PORT: 1                                                       |
| BYTES RECEIVED:<br>FRAMES RECEIVED:                                                                                                    | 3792125<br>16547           | 67960<br>255               | 67960<br>255                                                  |
| ERRORS RECEIVED: COLLISIONS: OOW COLLISIONS: CRC ERRORS: ALIGNMENT ERRORS: RUNT PACKETS: GIANT PACKETS: PORT ADMIN. STATUS: PORT SEG. STATUS: | 0<br>0<br>0<br>0<br>0<br>0 | 0<br>0<br>0<br>0<br>0<br>0 | 0<br>0<br>0<br>0<br>0<br>0<br>0<br>0<br>ENABLE<br>UNSEGMENTED |
| ENABLE PORT<br>UPDATE -FREQ                                                                                                    |                            | PORT 1                     | RETURN                                                        |

1490\_27

Figure 6-8. Device Statistics Screen

The following sections describe Device Statistics screen fields and instructions on how to change them.

# **Bytes Received**

Displays the number of bytes received.

#### Frames Received

Displays the number of frames received.

### **Errors Received**

Displays the number of errors received.

#### Collisions

Displays the number of collisions received.

#### **OOW Collisions**

Displays the number of Out Of Window collisions. OOW collisions are usually caused by the network being too long where the round trip propagation delay is greater than  $51.2~\mu s$  (the collision domain is too large), a station somewhere on the network is violating Carrier Sense and transmitting at will, or a cable somewhere on the network failed during the transmission of the packet.

#### **CRC Errors**

Displays the number of packets with bad Cyclic Redundancy Checks (CRC) that have been received from the network. The CRC is a 4 byte field in the data packet that ensures that the transmitted data that is received is the same as the data that was originally sent.

### **Alignment Errors**

Displays the number of errors due to misaligned packets.

#### **Runt Packets**

Displays the number of runt packets received from the network. A runt packet is less than the minimum Ethernet frame size of 64 bytes, not including preamble.

#### **Giant Packets**

Displays the number of packets received whose size exceeded 1518 data bytes, not including preamble.

#### Port Admin. Status

Displays the administrative status of the port selected. The two possible status messages are Enable or Disable.

# Port Seg. Status

Displays the segmentation status of the port selected. The two possible status messages are Segmented or Unsegmented. The SEHI and SEH automatically partition problem segments, and reconnect non-problem segments to the network.

### **Enable Port**

This command lets the user enable the selected port.

### **Disable Port**

This command lets the user Disable the selected port.

## **Update-Freq**

This command lets the user select the time interval between Stack/Module/Port counter updates. Choose update intervals in increments of 3 seconds, with the maximum interval being 99 seconds.

#### Module

This command lets the user view statistics for a selected module in the stack. The SEHI is Module 1 and each SEH in the stack follows in sequential order. Figure 6-9 shows each module number in the stack.

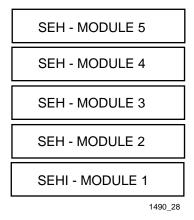

Figure 6-9. Module Number Sequence

#### Port

This command lets the user view port statistics for ports 1-26 of the selected module.

# Selecting the Appropriate Module/Port

When the Device Statistics screen first appears, statistics are displayed for Module 1 and Port 1. To view statistics for another module and port, use the **Module** x or **Port** x commands at the bottom of the screen.

To select a module or port:

- 1. Use the arrow keys to highlight the Module or Port command.
- 2. Press the **shift** and + keys, or the key until the desired module or port number appears.
- 3. Press the **Return** key. Statistics associated with the selected Module and Port appear.

# **Using the Enable Port Command**

The Enable Port command lets the user enable the port selected in the Port command. The user must first use the Port command to select the desired port.

To set the Port Enable command:

- 1. Use the arrow keys to highlight the **Enable Port** command at the bottom of the screen.
- 2. Press the **Return** key. The corresponding port is enabled and the Port Admin Status field is updated.

# **Using the Disable Port Command**

The Disable Port command lets the user disable the port selected in the Port command. The user must first use the Port command to select the desired port.

To set the Port Disable command:

- 1. Use the arrow keys to highlight the **Disable Port** command at the bottom of the screen.
- 2. Press the **Return** key. The corresponding port is enabled and the Port Admin Status field is updated.

# **Exiting the Device Statistics Screen**

To exit the Device Statistics screen:

- 1. Use the arrow keys to highlight the RETURN command at the bottom of the screen.
- 2. Press the **Return** key. The Feature Selection screen appears.

### APPENDIX A

### EPIM INFORMATION

### A.1 EPIM SPECIFICATIONS

EPIMs enable the connection of the SEHI to the main network using different media types. Cabletron Systems offers a variety of EPIMs. The following sections explain specifications for each EPIM.

#### A.1.1 EPIM-T

The EPIM-T is an RJ45 connector supporting UTP cabling. It has an internal Cabletron Systems TPT-T 10BASE-T Twisted Pair Transceiver.

The slide switch on the EPIM-T determines the cross-over status of the cable pairs. If the switch is on the  $\mathbf{X}$  side, the pairs are internally crossed over. If the switch is on the = side, the pairs are not internally crossed over. Figure A-1 shows the pinouts for the EPIM-T in both positions.

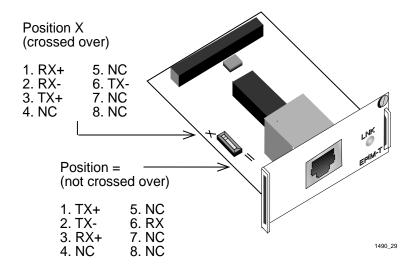

Figure A-1. EPIM-T Pinouts

### A.1.2 EPIM-F1 and EPIM-F2

The EPIM-F1 and EPIM-F2 shown in Figure A-2 support Multimode Fiber Optic cabling. Each EPIM has an internal Cabletron Systems FOT-F Fiber Optic Transceiver. The EPIM-F1 is equipped with SMA Connectors and the EPIM-F2 is equipped with ST Connectors. Specifications for the EPIMs are listed below.

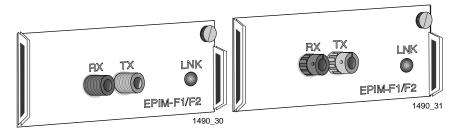

Figure A-2. EPIM-F1 and EPIM-F2

| Parameter         | Typical<br>Value              | Worst<br>Case | Worst<br>Case<br>Budget | Typical<br>Budget |
|-------------------|-------------------------------|---------------|-------------------------|-------------------|
| Receive           | 00 5 10                       | 00 0 10       |                         |                   |
| Sensitivity       | -30.5 dBm                     | -28.0 dBm     | _                       | _                 |
| Peak Input Power  | -7.6 dBm                      | -8.2 dBm      | _                       | _                 |
| Transmitter Power |                               |               |                         |                   |
| 50/125 μm fiber   | -13.0 dBm                     | -15.0 dBm     | 13.0 dB                 | 17.5 dB           |
| 62.5/125 μm fiber | -10.0 dBm                     | -12.0 dBm     | 16.0 dB                 | 20.5 dB           |
| 100/140 μm fiber  | -7.0 dBm                      | -9.0 dBm      | 19.0 dB                 | 23.5 dB           |
| Error Rate        | Better than 10 <sup>-10</sup> |               |                         |                   |

Note: The transmitter power levels and receive sensitivity levels listed are Peak Power Levels after optical overshoot. A Peak Power Meter must be used to correctly compare the values given above to those measured on any particular port. If Power Levels are being measured with an Average Power Meter, add 3 dBm to the measurement to compare the measured values to the values listed (i.e., -30.5 dBm peak=-33.5 dBm average).

### A.1.3 EPIM-F3

The EPIM-F3 shown in Figure A-3 supports Single Mode Fiber Optic cabling. It has an internal Cabletron Systems FOT-F Fiber Optic Transceiver and is equipped with ST Connectors. Specifications for the EPIM-F3 are listed below.

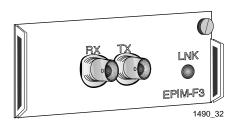

Figure A-3. EPIM-F3

**Note:** Transmitter Power decreases as temperatures rise and increases as temperatures fall. Use the Output Power Coefficient to calculate increased or decreased power output for the operating environment. For example, the typical power output at  $25\,^{\circ}$ C is -16.4 dBm. For a  $4\,^{\circ}$ C temperature increase, multiply the typical coefficient (-0.15 dBm) by four and add the result to typical output power ( $4 \times -0.15 \text{ dBm} + -16.4 = -17.0$ ).

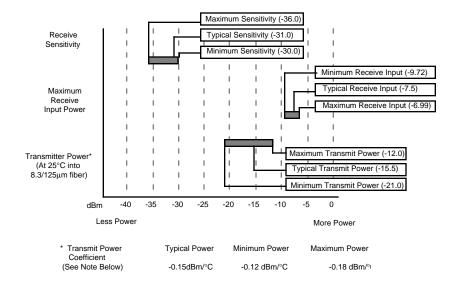

| Parameter                    | Typical                       | Minimum | Maximum |
|------------------------------|-------------------------------|---------|---------|
| Transmitter Peak Wave Length | 1300 nm                       | 1270 nm | 1330 nm |
| Spectral Width               | 60 nm                         | -       | 100 nm  |
| Rise Time                    | 3.0 ns                        | 2.7 ns  | 5.0 ns  |
| Fall Time                    | 2.5 ns                        | 2.2 ns  | 5.0 ns  |
| Duty Cycle                   | 50.1%                         | 49.6%   | 50.7%   |
| Bit Error Rate:              | Better than 10 <sup>-10</sup> |         |         |

**Note:** The transmitter power levels given above are Peak Power Levels after optical overshoot. Use a Peak Power Meter to correctly compare the values given above to those measured on any particular port. To measure power levels with an Average Power Meter, add 3 dBm to the average power measurement to compare the average power values measured to the values listed above (i.e. -33.5 dBm average +3 dB =-30.5 dBm peak).

#### A.1.4 EPIM-C

The EPIM-C supports thin-net coaxial cabling and is equipped with an internal Cabletron Systems TMS-3 Transceiver. Use the TERM switch on the front of the EPIM-C to set the internal 50 Ohm terminator. This eliminates the need to connect the port to a tee-connector and terminator. Figure A-4 shows the setting for the terminator switch.

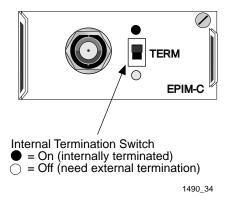

Figure A-4. EPIM-C

# **Connector Type**

BNC receptacle, with gold center contact, for use with BNC type teeconnectors and RG-58 thin-net cable.

# Grounding

For safety, only one end of a thin-net segment should be connected to earth ground. Connection to earth ground at more than one point on the segment may cause dangerous ground currents.

The BNC port of the Coaxial Interface Module is not connected to earth ground.

# A.1.5 EPIM-A and EPIM-X (AUI Port)

The EPIM-A is a DB15 female connector used to attach segments to an external transceiver. The EPIM-X is equipped with dual internal transceivers. It has a DB15 male connector used to attach segments to an AUI cable. Figure A-5 shows both modules.

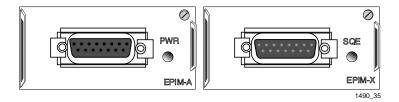

Figure A-5. The EPIM-A and EPIM-X

### **DB15 Pinouts**

| Pin | 1 | Logic Ref.    | 9  | Collision -    |
|-----|---|---------------|----|----------------|
|     | 2 | Collision +   | 10 | Transmit -     |
|     | 3 | Transmit +    | 11 | Logic Ref.     |
|     | 4 | Logic Ref.    | 12 | Receive -      |
|     | 5 | Receive +     | 13 | Power (+12Vdc) |
|     | 6 | Power Return  | 14 | Logic Ref.     |
|     | 7 | No Connection | 15 | No Connection  |

Connector Shell: Protective Ground

### APPENDIX B

### IMAGE FILE DOWNLOAD USING OIDs

This appendix provides instructions for setting up a tftp server and to download an image file to the SEHI by setting specific MIB OID strings. Set the OID strings with the SNMP Tools screen described in Chapter 6.

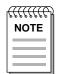

You can also download an image file using various remote packages such as Cabletron's Remote LANVIEW/Windows. Refer to specific package documentation for image file download procedures.

The SEHI supports the Standard Local Download application. In this application the SEHI automatically disables management while download of the new firmware image is in progress.

Before you can download the image to a device, you must:

• load the image file onto your network tftp server.

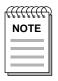

For information on how to set up a workstation as a tftp server, refer to your specific workstation documentation and the guidelines outlined in this instruction guide.

• decompress the image file.

## **B.1 SETTING UP A UNIX WORKSTATION AS A TFTP SERVER**

Due to variations between UNIX systems and individual configurations, this section provides only GUIDELINES for configuring a UNIX workstation to perform an image file download. The instructions include command examples, where appropriate. Bold lettering in examples indicates operator entry.

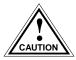

If unsure about how to properly configure your UNIX workstation using these guidelines, contact your System Administrator.

**Note:** For convenience, Cabletron includes the PKUNZIP utility for easy decompression of the "zipped" file. If you are using a UNIX workstation as a tftp server, and you do not have a decompression utility that recognizes the PKZIP format, you can obtain a copy of a UNIX decompression utility or the image file from the Cabletron Systems FTP server. Contact Cabletron Systems Technical Support for details.

Due to variations between UNIX systems, and individual configurations, this section provides only GUIDELINES for configuring a UNIX workstation to perform an image file download. The instructions include command examples, where appropriate. Bold lettering in examples indicates operator entry.

Downloading an image file requires setting up your UNIX workstation as a tftp server.

To set up a UNIX workstation:

1. If you already have a /tftpboot directory, confirm the tftp setup of your workstation as follows:

Request a process status and grep for tftp (e.g., unix% **netstat -a** | **grep tftp**).

The following information represents a typical output:

The term tftp -s, located at the end of the root string, indicates tftp is active. If tftp is NOT running, only the grep process appears.

- 2. If you do NOT have a /tftpboot directory, then create one (e.g., unix% **mkdir tftpboot**).
- 3. Ensure that the /tftpboot directory is not owned (e.g., unix% **chown nobody tftpboot**).
- 4. Store the hex image file in the /tftpboot directory as sehi.hex.

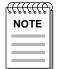

This step requires decompression of the zipped image file. If you do not have a UNIX unzip utility, access to a PC with pkunzip, or a way to FTP the decompressed image to your UNIX workstation, contact Cabletron Technical Support.

- 5. Edit the /etc/inetd.conf file by removing anything prior to the tftpboot daemon (e.g., the # sign) that comments-out the line.
- 6. Kill the inetd process (e.g., unix% kill -HUP 'process ID number'), and then restart the process (e.g., unix% inetd), to enable the revised inetd.conf file.

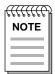

You must request a process status and grep for inetd to obtain the process ID number (see step 3 above).

## **B.2 STANDARD LOCAL DOWNLOAD**

Table 1 provides a step by step procedure for downloading the firmware image file. This section provides specific MIB OIDs, their names, and the required setting for proper image file download. Refer to your specific MIB walking tool documentation for instructions on how to set MIB OID strings.

The Download OIDs for Cabletron products reside in Cabletron enterprise MIBs (group 52). The specific OIDs necessary to perform an image file download reside in the common download group under ctDL (Cabletron Download). The full OID string to reach this group is: 1.3.6.1.4.1.52.4.1.5.8.1

When performing the steps in table 1, keep the following in mind:

- You must follow the steps in order.
- Enter the IP address of the tftp server in standard dotted decimal notation (e.g., 132.177.118.24).
- Enter the FULL path to the image file in the ctDLTFTPRequest OID, including the name of the image file (e.g., c:\tftpboot\sehi.hex).

Table B-1. OIDs and Settings

| Step | OID Name             | OID Number                           | Data<br>Type      | SNMP OID<br>Data                                  |
|------|----------------------|--------------------------------------|-------------------|---------------------------------------------------|
| 1.   | ctDLForceOnBoot      | 1.3.6.1.4.1.52.4.1.5.8.1. <b>1.0</b> | integer           | 1                                                 |
| 2.   | ctDLCommitRAMToFlash | 1.3.6.1.4.1.52.4.1.5.8.1. <b>2.0</b> | integer           | 1                                                 |
| 3.   | ctDLTFTPRequestHost  | 1.3.6.1.4.1.52.4.1.5.8.1. <b>4.0</b> | IP<br>address     | Enter the IP<br>address of<br>the tftp<br>server. |
| 4.   | ctDLTFTPRequest      | 1.3.6.1.4.1.52.4.1.5.8.1. <b>5.0</b> | string<br>(ASCII) | Enter the path to the image file.                 |
| 5.   | ctDLInitiateColdBoot | 1.3.6.1.4.1.52.4.1.5.8.1. <b>3.0</b> | integer           | 1                                                 |

# **INDEX**

| N                                                                                                    | S                                                                                                    |
|----------------------------------------------------------------------------------------------------|----------------------------------------------------------------------------------------------------|
| Network Connection 4-1 AUI 4-8, 4-10 EPIM-A 4-8 EPIM-C 4-7 EPIM-F1/F2/F3 4-4 EPIM-T 4-3 EPIM-X 4-10 Fiber Optic Segment 4-4 SEHI-22/24 4-1 Thin-Net 4-7 Unshielded Twisted Pair 4-3 Network Port Specifications SEHI-22/24 2-4 NVRAM pre-installation checkout 3-2 setting 5-5 | Safety Requirements 2-8 SEHI Features 1-3 Size dimensions 2-8 SNMP Tools Screen 6-17 Subnet Mask 6-12  T Technical Support 1-2 Transceiver Requirements 2-5 Trap Table Screen 6-15 Troubleshooting 5-1 |
| O OIDs 6-17 Operating Specifications 2-5  P Port ENABLE Override 6-14 Power Supply Requirements 2-7                                                                                                    |                                                                                                    |
| R Rack Mounting accessory kit 1-7 Remote Network Management 1-5 Reset 5-4                                                                                                    |                                                                                                    |

#### POWER SUPPLY CORD

The mains cord used with this equipment must be a 2 conductor plus ground type with minimum 0.75 mm square conductors and must incorporate a standard IEC appliance coupler on one end and a mains plug on the other end which is suitable for the use and application of the product and that is approved for use in the country of application.

#### **GERMAN:**

Die Netzleitung, die mit diesem Geraet benuetzt wird, soll einen zwei Leiter mit Erdleiter haben, wobei die Leiter mindestens 0.75 mm sind, mit einer normalen IEC Geraetesteckdose an einem Ende und einem Geraetestecker am anderen Ende versehen sind, der fuer den Gebrauch und die Anwendung des Geraetes geeignet und der zum Benuetzen im Lande der Anwendung anerkannt ist.

#### SPANISH:

El cable principal de la red eléctrica utilizado con este equipo debe tener 2 conductores y 1 toma de tierra con un mínimo de 0.75 mm2 cada uno y necesita tener un aparato de acoplamiento standard IEC en un extremo y un enchufe para el cable principal de la red eléctrica en el otro extremo, lo cual sea adecuado para el uso y applicación del producto y lo cual sea aprobado para uso en el pais de applicación.

#### FRENCH:

Le cordon d'alimentation reliant cet appareil au secteur doit obligatoirement avoir deux fils conducteurs de 0.75 mm2 minimum et un fil de terre. It doit également être équipé du côté appareil d'une fiche agrée IEC et du côte secteur, d'une prise adaptée à l'usage du produit et aux normes du pays où l'appareil est utilisé.